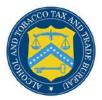

## **COLAs Online**

## **Unlock Your Locked Account**

Follow these steps to unlock a locked COLAs Online account through the Password Change Utility:

- 1. From your web browser, enter <u>https://www.ttbonline.gov/</u> in the address field.
- 2. Press the Enter key. The TTB Online Portal page displays. See Figure 1.

Figure 1: Unlock Locked Account – TTB Online Portal

| <b>()</b> 778                                                                   | LCOHOL AND TOBACCO TAX AND TRADE BUREAU<br>S. Department of the Treasury                                                                                                    |
|---------------------------------------------------------------------------------|----------------------------------------------------------------------------------------------------|
| Welcome                                                                         | o TTB Online                                                                                                    |
| Publicly available services:                                                    |                                                                                                    |
| <ul> <li>To view publicly available<br/><u>Public COLA Registry</u>.</li> </ul> | formation about COLAs (both those filed via paper form and online), you may visit the                                                                                                    |
| <ul> <li>View the TTB Online Frequencies</li> </ul>                             | antly Asked Questions (FAQ) page on the TTB Internet site.                                                                                                    |
| Services requiring registration a                                               | logon:                                                                                                    |
| User Name:                                                                      | Expired password ?                                                                                                    |
| Password:                                                                       | New or forgotten password ?                                                                                                    |
| Logon to:                                                                       | COLAs Online Formulas Online                                                                                                    |
| are a part of your COLAs Online                                                 | i you have not previously selected and answered the user authentication questions that<br>ser profile information, you will be required to do so when you log in. These<br>to set your own password, even if you have forgotten it, without contacting the TTB Help<br>ed of you only one time.                                                                                                    |
| Register for TTB Online. Nee                                                    | elp on <u>how to register</u> ?                                                                                                    |
| Need Help Logging On and I                                                      | ng TTB Online ?                                                                                                    |
| If you are using Internet Explore                                               | 1.0, <u>click here</u> for more information on browser Compatibility.                                                                                                    |
|                                                                                 | Privacy Policy Privacy Impact Assessment                                                                                                    |
|                                                                                 | UNITED STATES<br>DEPARTMENT OF<br>THE TREASURY                                                                                                    |
|                                                                                 | d Trade Bureau (TTB) makes every effort to provide complete information, data such as company names, addresses, permit numbers, and other data provided in the registry<br>warranty, expressed or implied, and assumes no legal liability or responsibility as to the currency, reliability or completeness of furnished data. TTB welcomes suggestions on<br>how to improve our Public COLA Registry. Please contact us via email at fonlwebmaster@ttb.treas.gov. |
| If you have difficulty accessing                                                | y information in the site due to a disability, please contact us via email (fonlwebmaster@itb.treas.gov) and we will do our best to make the information available to you.                                                                                                    |
|                                                                                 | This site is best viewed at 800x600 screen resolution or higher using Internet Explorer 7.0.<br>If you are using Internet Explorer 8.0, <u>click here</u> for more information on browser Compatibility.                                                                                                    |
| WARNING! THIS SYSTEM IS THE P                                                   | IT You are using internet explore 8.0, <u>CILCE TETE</u> for more information on proviser Compatibility.                                                                                                    |

3. Select the <u>New or forgotten password?</u> link. The Password Change Utility displays. See Figure 2.

Figure 2: Unlock Locked Account – Password Change Utility Login

|                                 | Industry                                                                                                | Member                  | Password (                    | Change U              | tility (v1.          | 2)                      |     |
|---------------------------------|----------------------------------------------------------------------------------------------------|-------------------------|-------------------------------|-----------------------|----------------------|-------------------------|-----|
| search and re                   | his system is the property of the<br>trieve any information stored w<br>trieval for law enforcement and | ithin the system.       | By accessing and usi          |                       |                      |                         | and |
| Your passwo                     | ord must meet the following o                                                                           | complexity rules        |                               |                       |                      |                         |     |
|                                 | nust be at least 8 characters lo                                                                        | ng.                     |                               |                       |                      |                         |     |
| <ul> <li>Password m</li> </ul>  | nust NOT contain your user-id.<br>nust contain at least 1 UPPERC/                                       |                         |                               |                       |                      |                         |     |
| <ul> <li>There are s</li> </ul> | se password that has been use<br>pecial characters that cannot                                          | be used in your p       | assword:                      |                       |                      |                         |     |
| ' (single-qu                    | ote), " (double-quote), _ (unde                                                                         | rscore), = (equal       | sign), & (ampersand),         | and @ (at sign)       |                      |                         |     |
| In order to ch<br>questions.:   | ange your password, you must                                                                            | first correctly an      | iswer your security qu        | estions. Please e     | nter your user id to | retrieve your security  |     |
| User<br>JSCFN                   | IEXT                                                                                                    | Primary<br>Email:       | Jane.Smith@ttb.gov            |                       | ]                    |                         |     |
|                                 | Get User Profile Questions                                                                              |                         |                               |                       |                      |                         |     |
|                                 |                                                                                                    |                         |                               |                       |                      |                         |     |
|                                 | attempts to answer your secur                                                                           | ity questions corr      | rectly, your account w        | ill be locked. Onl    | y a database admin   | strator can unlock your |     |
| account.<br>To unlock you       | r account, please contact TTB                                                                           | Helpdesk@TTB.c          | gov (specify your user        | ID and systems        | you access)          |                         |     |
|                                 | Alco                                                                                                    | ohol and Tobacco Tax ar | nd Trade Bureau, 2006. Contac | t us at webmaster@ttb | treas.gov            |                         |     |
|                                 | UNITED STATES                                                                                           |                         |                               |                       |                      |                         |     |
|                                 | DEPARTMENT OF<br>THE TREASURY                                                                           |                         |                               |                       |                      |                         |     |

- 4. Enter your user ID in the User ID field.
- 5. Enter your e-mail address in the Primary Email address field.
- 6. Select the **Get User Profile Questions** button. The system displays one of the three authentication questions you answered when you filled out the user registration initially. See Figure 3.

Figure 3: Unlock Locked Account – Password Change Utility Main Page

|                                                                                                    | ALCOHOL AND TOBACCO TAX AND TRADE BUREAU<br>U.S. Department of the Treesury                                                                                                    |
|----------------------------------------------------------------------------------------------------|----------------------------------------------------------------------------------------------------|
| search and r                                                                                            | Industry Member Password Change Utility (v1.2)<br>This system is the property of the United States Department of Treasury. The Department may monitor any activity on the system and<br>etrieve any information stored within the system. By accessing and using this system, you are consenting to such monitoring and<br>etrieval for law enforcement and other purposes.                                                                             |
| <ul> <li>Password</li> <li>Password</li> <li>Password</li> <li>Cannot red</li> <li>There are</li> </ul> | ord must meet the following complexity rules:<br>must be at least 8 characters long.<br>must NOT contain your user-id.<br>must contain at least 1 UPPERCASE, 1 lowercase, 1 digit, and 1 special character.<br>use password that has been used in the last 10 times or within the last 48 hours.<br>special characters that cannot be used in your password:<br>uce), " (double-quote), _ (underscore), = (equal sign), & (ampersand), and @ (at sign). |
| To reset you<br>User ID:<br>The name                                                                    | r application's password, please answer your profile questions:<br>JSCFMEXT Primary Jane.Smith@ttb.gov                                                                                                    |
| of your<br>favorite<br>song?:<br>New                                                                    | Time Capsule                                                                                                    |
| Password:<br>Retyped<br>New<br>Password:                                                                | Set New Password Clear Cancel                                                                                                    |
| account.                                                                                                | l attempts to answer your security questions correctly, your account will be locked. Only a database administrator can unlock your<br>ur account, please contact <u>TTB.Helpdesk@TTB.gov</u> (specify your user ID and systems you access)                                                                                                    |
|                                                                                                    | Alcohol and Tobacco Tax and Trade Bureau, 2006. Contact us at webmaster@ttb.treas.gov                                                                                                    |

▶ Note: If you fail two times to answer your security questions correctly, your account will be locked in the application. Please contact the TTB Help Desk at 866-927-2533 (Option 2) to have your account unlocked in the application.

- 7. Enter the answer for your security question in the available field.
- 8. Enter the password in the New Password field.
- 9. Enter the password in the Retyped New Password field.

► Note: Passwords must meet the following complexity rules:

- Password must be at least 8 characters long.
- Password must not contain your user ID.
- Password must contain at least 1 UPPERCASE, 1 lowercase, 1 digit, and 1 special character.
- You cannot reuse a password that has been used in the last 10 times or within the last 48 hours.
- You cannot use the following special characters: '(single-quote), "(double-quote), \_ (underscore), = (equal sign), & (ampersand), and @ (at sign).

- 10. If you make a mistake, select the **Clear** button to clear the entry before setting your new password.
- 11. If you change your mind, select the **Cancel** button to cancel before setting your new password.
- 12. Select the **Set New Password** button. A confirmation message box displays stating your password was successfully changed. See Figure 4.

Figure 4: Unlock Locked Account – Password Change Successful

| eopage                         |           |
|--------------------------------|-----------|
| password change was successful |           |
|                                |           |
| ОК                             |           |
|                                | n webpage |

- 13. Select the **OK** button to confirm. The Password Change Utility closes and the TTB Online Portal page displays. See Figure 1.
- 14. Follow the steps in <u>Getting Started Using the TTB Online Portal Page</u> to login to COLAs Online using your user ID and new password.